## **Engage Submission, Confirmation, & Resubmission Directions**

**Step 1: When you have completed all sections of the IRB Proposal Form in Engage you may submit it. Once you click the Submit Button you should get a screen that says:** 

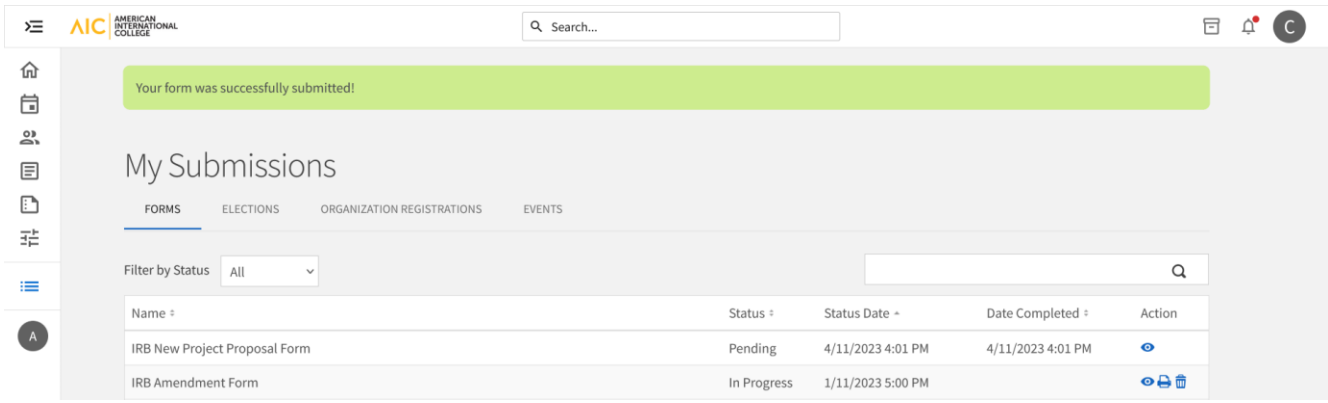

## **Step 2: You will receive a confirmation email from AIC Engage:**

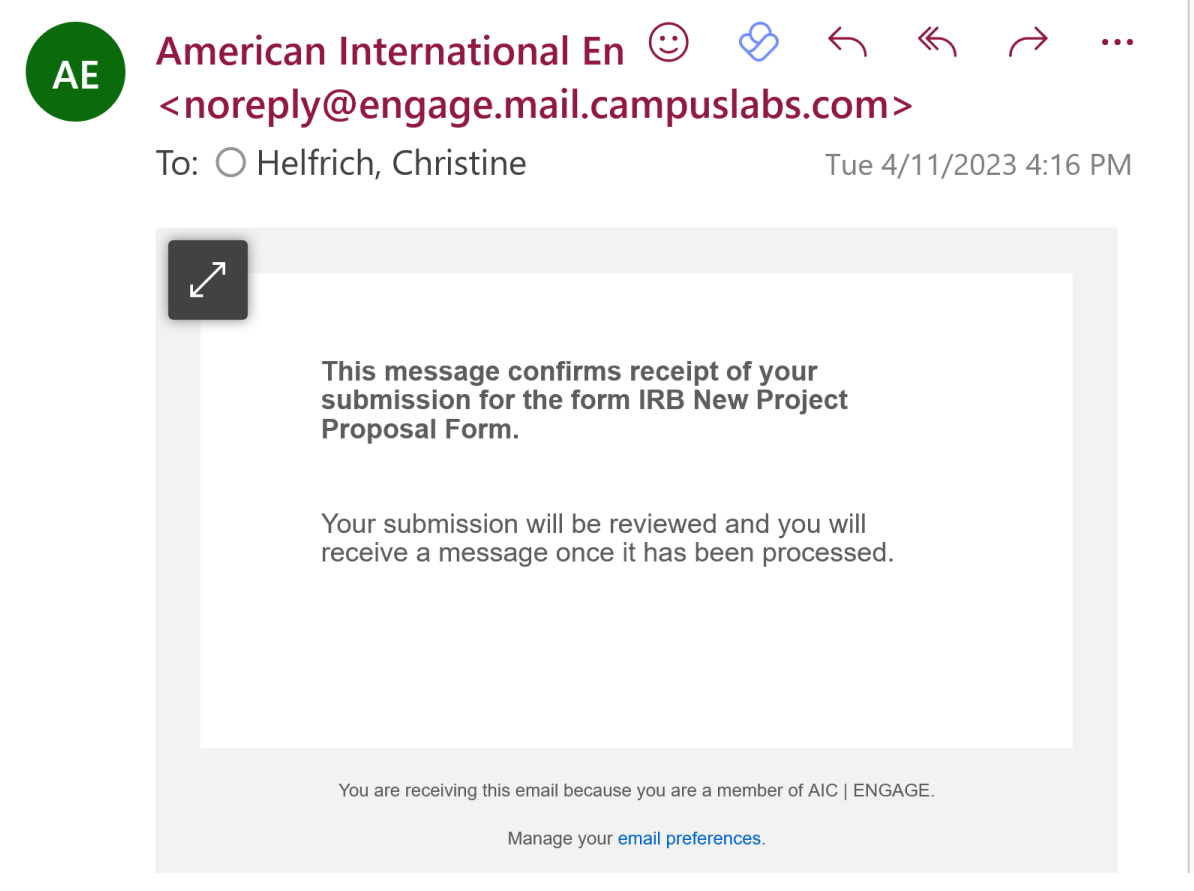

**Step 3: You will receive another email indicating that your project has been approved or denied. If denied there will be a button that says "View Submission". Click on this and sign back into Engage.** 

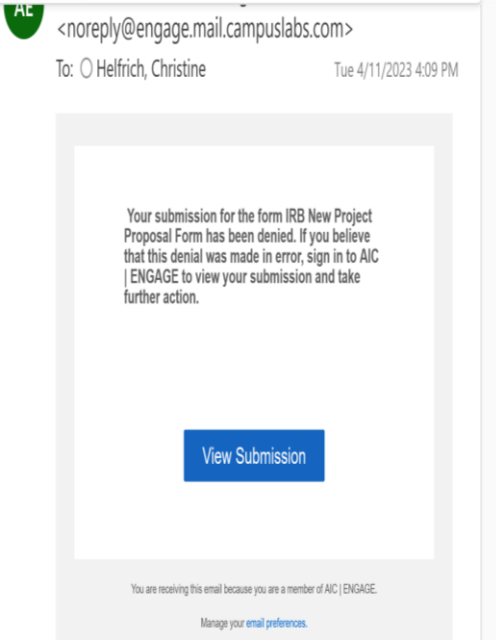

**Step 4: Your proposal page will include what you have submitted, and notes from the IRB and a blue button that will say "View Submission". Click on this button to get back to Engage where you will be able to edit and resubmit your proposal. This will open up your submission where you may edit or add attachments. (See example below)**

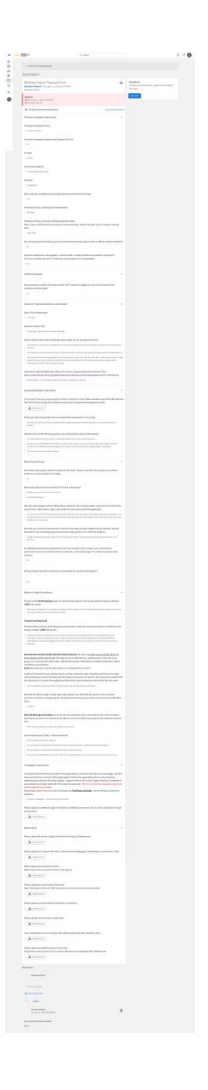

**Step 5: After you have made all required changes, submit the document again. Make sure you see a screen that says you have submitted it. (Same as Step 1 above)** 

**Step 6: The process of receiving a confirmation email will repeat. (Step 2 above)**